## วิธีการลงระบบทะเบียน (สสท.)

1.ทำการ check os win7 sp1 และ update windows

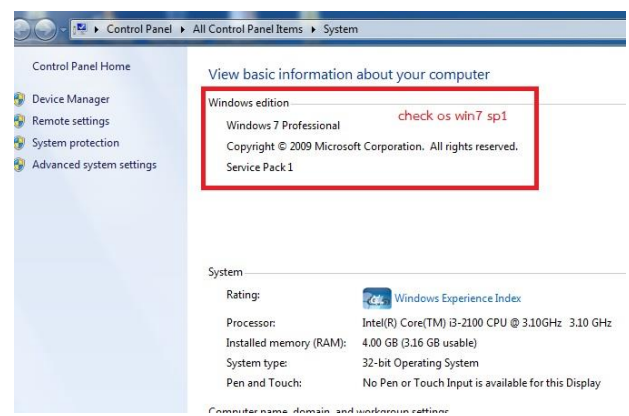

2. check .NET ให้เป็น version ล่าสุด

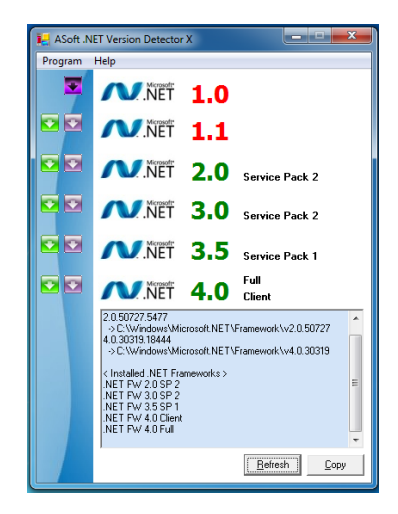

3. check Microsoft office access เอาตัวใหม่ออก เนื่องจากระบบ ใช้ data access 97

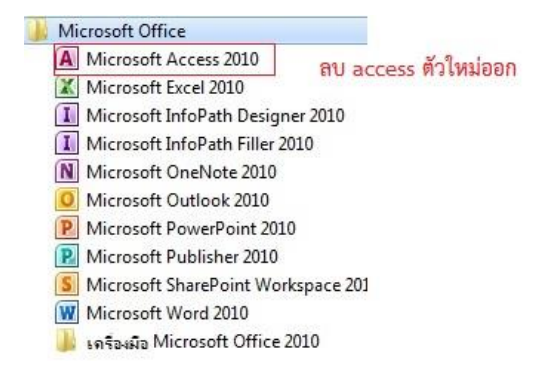

4. เข้ำ internet brower ie, chome ด้วย reg.rmutp.ac.th/vncaller

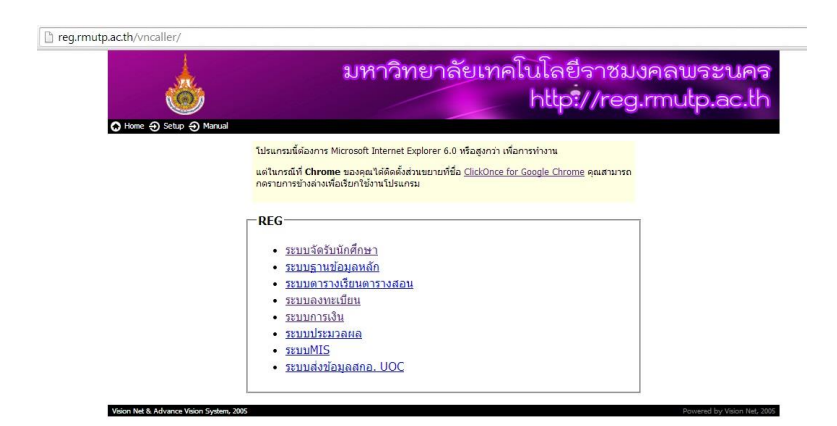

5. กรณีเป็น chome ให้กดติดตั้งส่วนขยายชื่อ clickOnce for Google Chrome

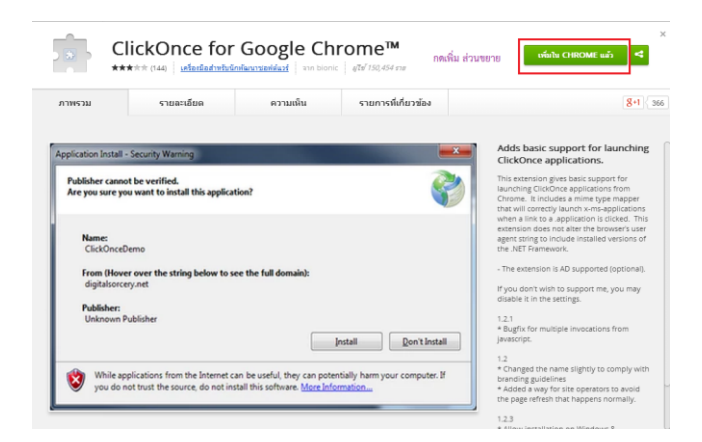

6. ทำการ download program โดยการเลือกที่ setup และพิมพ์ user และpassword ดังรูป

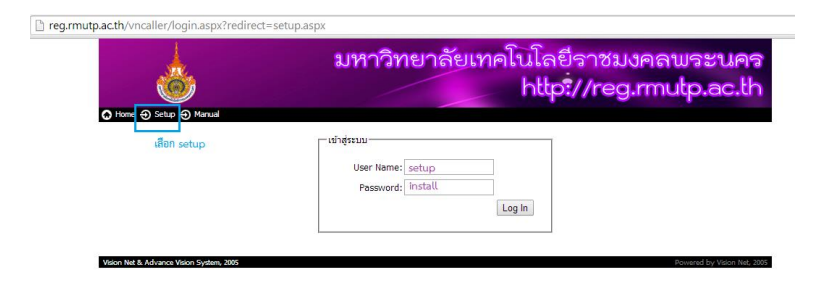

7. ทำการติดตั้ง vn caller โดยการกดที่ AppClient 32-bit ดังรูป

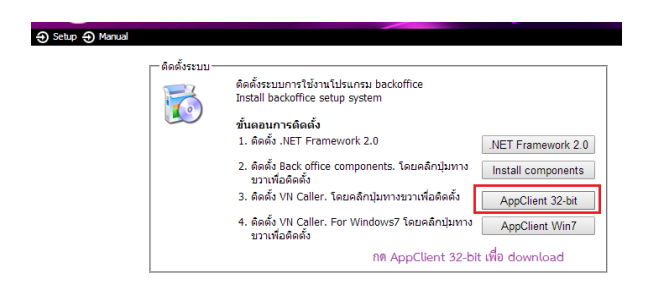

## 8. จะได้ ไฟล์ vnclientsetup.exe

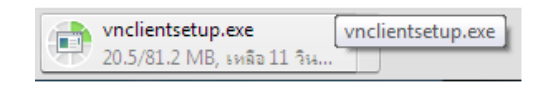

และทำการลงโปรแกรมลงในเครื่องคอมพิวเตอร์

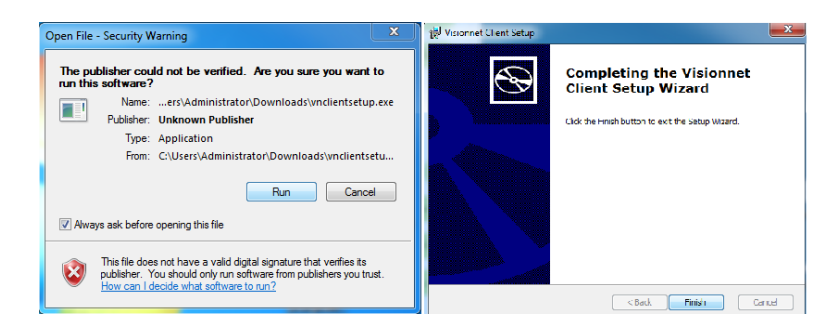

9. จากนั้นไปที่ C:\VisionnetAppclient และทำการ set ไฟล์ MSACCESS โดยการคลิกขวาแล้วไป properties แล้วไป

ที่ แทบ Compatibility และ เลือก mode ดังรูป

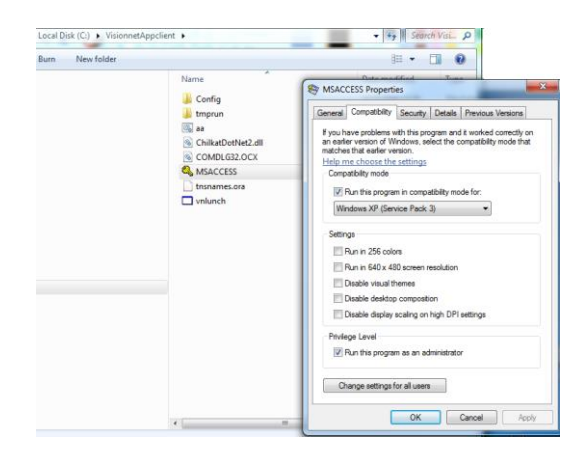

10. และจากนั้นไปที่ C:\VisionnetAppclient\Config และทำการ set ไฟล์ MSACCESS โดยการคลิกขวาแล้วไป properties แล้วไปที่ แทบ Compatibility และ เลือก mode ดังรูป

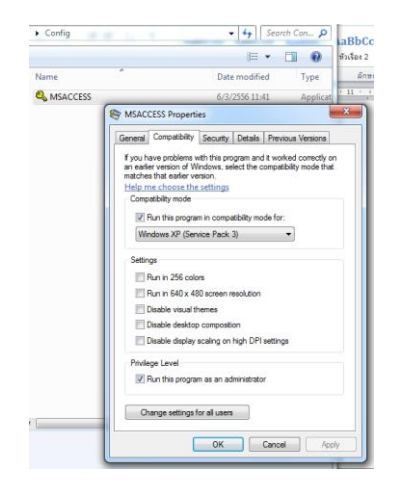

11. reg.rmutp.ac.th/vncaller และทำการเชื่อมระบบดังรูป

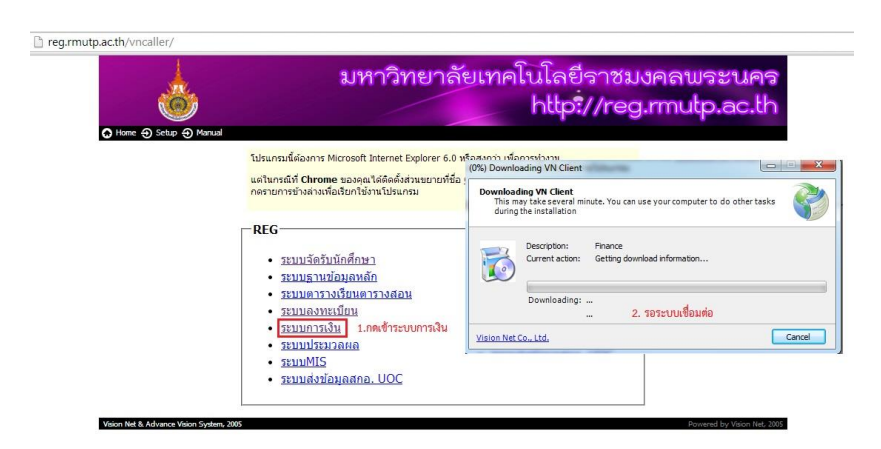

12. สำมำรถใช้งำนระบบทะเบียน ได้เรียบร้อยแล้ว

![](_page_3_Picture_35.jpeg)